## Quick Reference Guide

**Panorama**® TELEPACK-608 SpO<sub>2</sub> **Datascope**

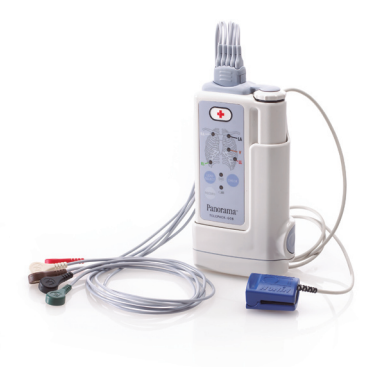

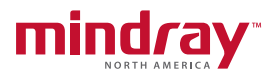

Note: The Panorama Telepack SpO<sub>2</sub> Quick Reference Guide is not intended as a replacement to the Operating Instructions. Prior to operating equipment, the user must be familiar with the Operating Instructions Manual contents. This document is a guideline only to be used as an aid to comprehensive Inservice Training.

**Note:** The Panorama Telepack SpO<sub>2</sub> module can be used with the Panorama Telepack-608 device and/or the Panorama Telepack-2.4 GHz device.

Panorama® is a registered trademark of Mindray DS USA, Inc.

P/N: 0077-00-0003-01 Rev B

Panorama and 2 3/18/10 3:13

# **Table of Contents**

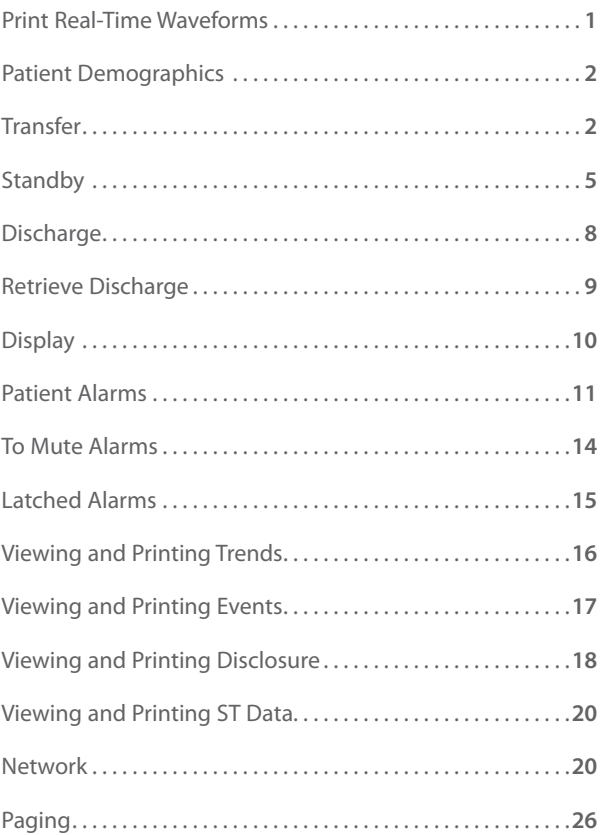

 $\overline{\phantom{a}}$ 

I

#### **Overview**

The Panorama Telepack with the  $SpO<sub>2</sub>$  Module measures functional oxygen saturation of the arterial hemoglobin (%  $SpO<sub>2</sub>$ ) and pulse rate (BPM) for the adult patient. The following information is available at the Panorama Central Station, ViewStation, and/or Interactive Workstation:

- 1.  $SpO<sub>2</sub>$  Waveform
- 2.  $SpO<sub>2</sub>$  numeric data
- 3. Numeric Pulse Rate

#### **Removing Cleaning Plug from SpO<sub>2</sub> Module:**

To remove cleaning plug, pull the tip of the top arm from the recess in the inside of  $SpO<sub>2</sub>$  module and pull up.

Reminder: Place cleaning plug back into SpO<sub>2</sub> module when module is not in use.

## **Enabling the SpO<sub>2</sub> module:**

To activate the SpO<sub>2</sub> module on the Panorama Telepack,

- a. Remove the flexible cover on bottom of the Panorama Telepack
- b. Remove cleaning plug from  $SpO<sub>2</sub>$  module
- c. Place flexible cover on bottom of  $SpO<sub>2</sub>$  module
- d. Turn Panorama Telepack OFF by rotating battery door counterclockwise

- e. Align  $SpO<sub>2</sub>$  module with Panorama Telepack and slide  $SpO<sub>2</sub>$  module onto telemetry pack until an audible "click" is heard
- f. Ensure ECG lead wires set is connected to Panorama Telepack
- g. Turn Panorama Telepack on by rotating battery door clockwise

### Installing the SpO<sub>2</sub> patient cable and sensor:

To connect the  $SpO<sub>2</sub>$  patient cable and sensor to the SpO<sub>2</sub> Module,

- a. Connect  $SpO<sub>2</sub>$  patient cable on the bottom of the  $SpO<sub>2</sub>$  module
- b. Press to secure the  $SpO<sub>2</sub>$  patient cable into the channels on the back of the  $SpO<sub>2</sub>$  module
- c. Attach disposable  $SpO<sub>2</sub>$  sensor to patient cable (if applicable)

## **Displaying the SpO<sub>2</sub> waveform:**

To display the Panorama Telepack  $SpO<sub>2</sub>$  waveform on the main display of the Panorama Central Station, ViewStation, or Interactive Workstation,

- a. Select **PATIENT SETUP** menu button
- b. Select patient tile by touching the digital data area or the waveform area of the tile
- c. Select **DISPLAY** tab

- d. Select waveform 2
- e. Choose Pleth waveform from the waveform list box
- f. Choose **SELECT** to confirm

#### **Printing Real Time SpO<sub>2</sub> Waveform:**

To select and print an All Strips Report at the Panorama Central Station, ViewStation, and/or Interactive Workstation containing the  $SpO<sub>2</sub>$  waveform,

- a. Select **PATIENT SETUP** menu button
- b. Select patient tile by touching the digital data area or the waveform area of the tile
- c. Select **PRINT SETUP** tab
- d. Select Pleth waveforms for printing
	- A √ in the waveform box indicates the waveform is configured to print
- e. Select **REC** adjacent to the patient tile

#### **Patient Alarms:**

The Patient Alarms tabs at the Panorama Central Station and Interactive Workstation\* allow the user to configure alarm limits and responses of the Panorama Central Station when an alarm violation occurs.

To adjust the patient's  $SpO<sub>2</sub>$  alarm limits at Panorama Central Station or Interactive Workstation\*,

a. Select **PATIENT ALARMS** menu button

P/N: 0077-00-0003-01 Rev B 3 \* Optional

## **Panorama**® Telepack-608 SpO<sub>2</sub> Quick Reference Guide

- b. Select patient tile by touching the digital data area or the waveform area of the tile
- c. Select **ALARM LIMITS** tab
- d. Select the SpO<sub>2</sub> Parameter using the  $\leftarrow$  or  $\rightarrow$ buttons
- e. Select the High or Low  $SpO<sub>2</sub>$  alarm limit button on the slider
- f. Use the up and down arrows or drop and drag the scroll box in the slider control to change the limit to the desired value

To adjust a patient's  $SpO<sub>2</sub>$  alarm responses on the Panorama Central Station from the Panorama Central Station and/or Interactive Workstation\*,

- a. Select **PATIENT ALARMS** menu button
- b. Select patient tile by touching the digital data area or the waveform area of the tile
- c. Select **ALARM RESPONSES** tab
- d. Select and highlight the  $SpO<sub>2</sub>$  parameter
- e. Select
	- • Priority Adjusts the importance of the alarm. The lower the priority the higher the severity.
	- • Print On Alarm Determines if an automatic Print on Alarm Report is produced upon the alarm condition.

P/N: 0077-00-0003-01 Rev B \* Optional

- • Save To Event Determines if the alarm event is saved in the Events tab to be retrieved at a later time.
- Page On Alarm<sup>\*</sup> Determines if the alarm event sends a page request to the assigned pager(s).

#### **Viewing and Printing Trends:**

The List Trends Tab at the Panorama Central Station, ViewStation, and Interactive Workstation allows viewing and printing of all available vital sign information in list and graphic formats.

To view and print List Trends at Panorama Central Station, ViewStation, and/or Interactive Workstation,

- a. Select **VIEW** adjacent to the patient tile
- b. Select **TRENDS** tab to view the trend list
- c. Select **PRINT** menu button
	- • **PRINT CURRENT** to print one page of trended information
	- • **PRINT \_ HOUR** to print a configured interval of trended information

#### **Viewing and Printing Events:**

The Events Tab at the Panorama Central Station, ViewStation, and Interactive Workstation stores configured physiologic and technical events on a patient.

P/N: 0077-00-0003-01 Rev B 5 \* Optional

To view Events at the Panorama Central Station, Viewstation, and/or Interactive Workstation,

a. Select **VIEW** adjacent to the patient tile

b. Select **EVENTS** tab to view the Event List

To view and print an  $SpO<sub>2</sub>$  event in the Event List at the Panorama Central Station, Viewstation, and/or Interactive Workstation,

- a. Select **VIEW** adjacent to the patient tile
- b. Select **EVENTS** tab to view the event list screen
- c. Select and highlight the  $SpO<sub>2</sub>$  event
- d. Select **VIEW WAVEFORM** sidebar button
- e. Select **PRINT** to print the 20 second stored event

Note: The waveforms printed are determined by the patient's **PRINT SETUP** Tab.

#### Disabling the SpO<sub>2</sub> Module:

To remove SpO<sub>2</sub> module from Panorama Telepack,

- a. Turn Panorama Telepack **OFF** by rotating the battery door counterclockwise
- b. Press the blue button on the right side of the module until an audible "click" is heard (Disengaging the module)
- c. Remove the Panorama Telepack from the  $SpO<sub>2</sub>$ module

- d. Replace flexible cover (from bottom of  $SpO<sub>2</sub>$ module) over connection site on bottom of Panorama Telepack
- e. Turn Panorama Telepack on by rotating the battery door clockwise to continue ECG monitoring
- f. Replace cleaning plug over connection site on inside of  $SpO<sub>2</sub>$  module

## **Cleaning the SpO<sub>2</sub> Module:**

To clean the  $SpO<sub>2</sub>$  module:

- a. Place cleaning plug on the connector located in the inside of the  $SpO<sub>2</sub>$  module
- b. Press down on the cleaning plug while angling the top of arm of the plug into the circular recess
- c. Refer to Panorama Central Station Operator manual for approved cleaning solutions

## **Frequently Asked Questions**

The SpO<sub>2</sub> module appears connected but the SpO<sub>2</sub> **digital data is not being displayed. What could be the issue?**

- a.  $SpO<sub>2</sub>$  module attached with the Panorama Telepack on
	- • Turn off the Panorama Telepack, attach the  $SpO<sub>2</sub>$  module, and turn on to "initialize" the  $SpO<sub>2</sub>$  module

## **Panorama**® Telepack-608 SpO<sub>2</sub> Quick Reference Guide

- b. ECG lead wires disconnected
	- Attach ECG lead wires sets to Panorama Telepack
- c.  $SpO<sub>2</sub>$  module not completely connected
	- Turn off the Panorama Telepack by rotating battery door counterclockwise
	- Disable the SpO<sub>2</sub> module by pressing the release button
	- Align SpO<sub>2</sub> module with Panorama Telepack and slide module onto telemetry pack until an audible "click" is heard
	- Ensure ECG lead wires set is connected to Panorama telepack
	- • Turn Panorama Telepack on by rotating battery door clockwise
- d. SpO<sub>2</sub> patient cable and sensor connection issue
	- Verify connection on bottom of SpO<sub>2</sub> module
	- Verify connection of sensor with  $SpO<sub>2</sub>$  patient cable (disposable probe)
	- Verify  $SpO<sub>2</sub>$  sensor is attached
	- • Ensure red light is illuminated on sensor
		- i. Replace patient cable and/or sensor if not illuminated
		- ii. Replace batteries in Panorama Telepack
- e. Display Tab is not configured to display  $SpO<sub>2</sub>$ 
	- • Select **PATIENT SETUP** menu button

- • Select patient tile by touching the digital data area or the waveform area of the tile
- • Select **DISPLAY** Tab
- Verify  $SpO<sub>2</sub>$  is assigned in digital data tile
	- i. If unassigned select digital data tile and select  $SpO<sub>2</sub>$  from the parameter list box
- • Choose **SELECT** to confirm

**The batteries on the Panorama Telepack need to be**  replaced. Does the SpO<sub>2</sub> module need to be removed **prior to battery replacement?**

No. The "Communication Lost" message will be displayed on the Panorama Central Station during the battery exchange and the  $SpO<sub>2</sub>$  digital/waveform monitoring will resume once the new batteries are inserted turning the Panorama Telepack back on.

The SpO<sub>2</sub> module needs to be moved to another **Panorama Telepack to be used. Can it be disconnected while the Panorama Telepack is on?**

It is highly recommended the Panorama Telepack be turned off prior to disengaging the  $SpO<sub>2</sub>$  module to prevent any potential problems. If the  $SpO<sub>2</sub>$  module is removed while the Panorama Telepack is still on a "SpO<sub>2</sub> Communication Error" message is displayed on the patient tile at the Panorama Central Station and the  $SpO<sub>2</sub>$  tile is removed.

**The heart rate color in the patient tile has changed while**  the SpO<sub>2</sub> module is being used. What is the reason? A patient's heart rate is obtained (sourced) from the ECG or the  $SpO<sub>2</sub>$  when using a Panorama Telepack. If an ECG lead off condition occurs a "Lead OFF" message is displayed in the patient tile on the Panorama Central Station. If the heart rate is unobtainable from the ECG, the heart rate is automatically obtained from the  $SpO<sub>2</sub>$ . The heart rate color will change to the SAME color as the  $SpO<sub>2</sub>$  parameter to indicate this shift in the heart rate source.

Note: The arrhythmia package is temporarily disabled while the heart rate is being obtained from the  $SpO<sub>2</sub>$ parameter.

**Are there any other reminders or special considerations**  for the Panorama Telepack SpO<sub>2</sub> module?

- a. Remove the  $SpO<sub>2</sub>$  module prior to defibrillating a patient
- b. Remove the SpO<sub>2</sub> module prior to entering the MRI environment
- c. Insert  $SpO<sub>2</sub>$  module cleaning plug prior to cleaning the  $SpO<sub>2</sub>$  module to maintain its water resistance rating